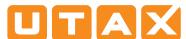

### E-Mail operation

### Sending

- > To wake up the device press the button **ENERGY SAVER**.
- > Place the originals on the platen or in the document processor.
- > Press SEND on the Home screen.

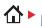

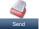

1 Enter the destination address.

### From the address book:

Press ADDRESS BOOK. Press the checkbox to select the desired destination from the list. Press Q, to find the destination. Enter the name you search for. Confirm

You can also press MENU to perform a more detailed search.

You may choose multiple destinations.

### Enter an e-mail address:

Press E-MAIL. Enter the e-mail address on the touch screen. After that press OK.

If you want to send the e-mail to several destinations press **NEXT DEST**..

### Enter a fax number:

Press FAX on the touch screen. Press ADD DEST.. Enter the fax number in the destination field and confirm with OK.

2 To start transmission press START.

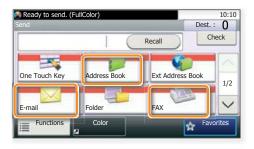

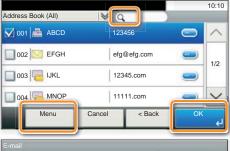

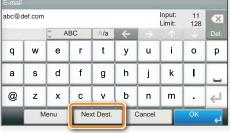

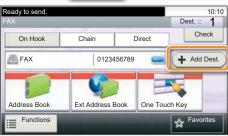

### Scan settings

> Press SEND on the Home screen.

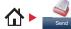

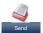

1 Press FUNCTIONS.

- 2 Choose the items to be changed by opening the related submenu.
- 3 Confirm with CLOSE.

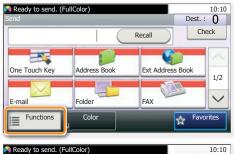

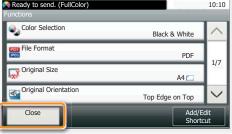

### Fax operation

### Cancelling sending job

If the documents are still fed, press STOP.

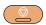

- 1 Press STATUS/JOB CANCEL.
- 2 Press SEND JOB STATUS.
- 3 Choose the job to be cancelled and press CANCEL.
- 4 Confirm with YES.
  Communication is cancelled.

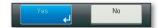

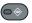

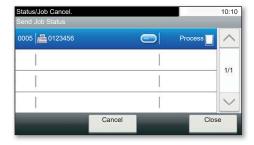

## Check transmission result

- 1 Press STATUS/JOB CANCEL.
- 2 Press SEND JOB LOG.

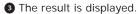

Press to display more details of the selected transmission.

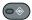

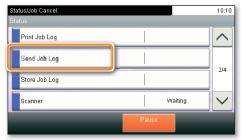

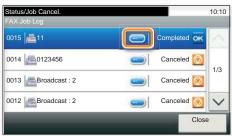

### **Using Favorites**

> Press FAVORITES on the Home screen.

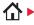

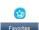

1 Select a favorite.

- 2 Make the desired settings.
- 3 Confirm the settings by pressing START.

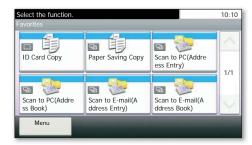

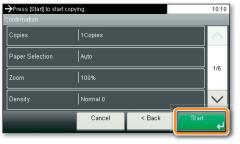

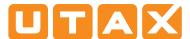

### Print operation

### **Private printing**

**Note**: To activate the private printing from the PC, select the JOB tab in the printer driver and click PRIVATE PRINT. The section CUSTOM allows you to type in your name directly.

- > From the application select FILE, PRINT.
- > Select PROPERTIES.
- > In the printer driver click on JOB.

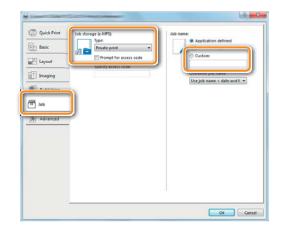

10:10

> 1/1

> Press JOB BOX on the Home screen.

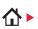

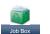

1 Press PRIVATE PRINT.

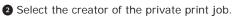

- 3 Select the document to be printed from the list. If the document is password protected, type in the PIN with the TEN-KEY pad.
- 4 Press PRINT to start printing.

Note: By pressing jobs can be cancelled.

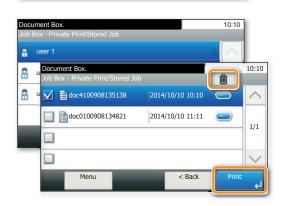

### Cancel print job

- 1 Press STATUS/JOB CANCEL.
- 2 Press PRINT JOB STATUS.
- 3 Select the job you wish to cancel and press CANCEL.

4 Confirm with YES.

Job is cancelled.

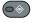

Quick Copy/Proof and Hold

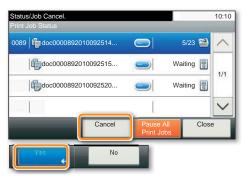

### Copy operation

### Prepare copy

- To resume the device from energy saver, press any key on the operation panel.
- > Place the originals on the platen or in the document processor.
- 1 Press COPY on the Home screen.
- 2 Enter the number of copies with the TEN-KEY pad.

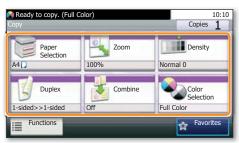

P-C3062i/3066i/3562i/3566i MFP and 356ci

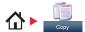

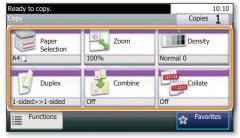

P-4531i/4536i/5536i/6036i MFP

### **Optional Settings**

### **Duplex**

Press DUPLEX on the touch screen and select the desired function.

### Changing paper source

Press PAPER SELECTION. Choose the desired paper format. When using special sizes select the MP tray. Confirm your selection with OK.

### Reducing/Enlarging (Zoom)

Press  ${\sf ZOOM}$  on the touch screen.

Select the original format and the target format or choose the zoom factor.

# 

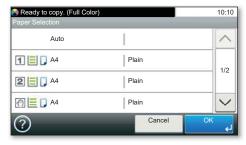

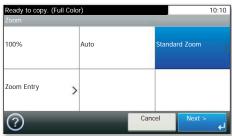

# Ready to copy. (Full Color) Color Selection Auto Color Full Color Black & White

## Color Selection (only P-C3062i/3066i/3562i/3566i MFP and 356ci)

Press COLOR SELECTION to select the required copy mode.

All of above optional settings have to be confirmed with  ${\sf OK}.$ 

3 Press START and the copy starts.